## **คู่มือการสมัครเป็นสมาชิกส่งข่าวเว็บไซต์ สพฐ.**

เฉพาะเจ้าหน้าที่ ประชาสัมพันธ์ของส านักงานเขตพื้นที่การศึกษาเท่านั้น

## **1. เข้าเว็บไซต์ https://www[.obec.go.th](https://www.obec.go.th/)**

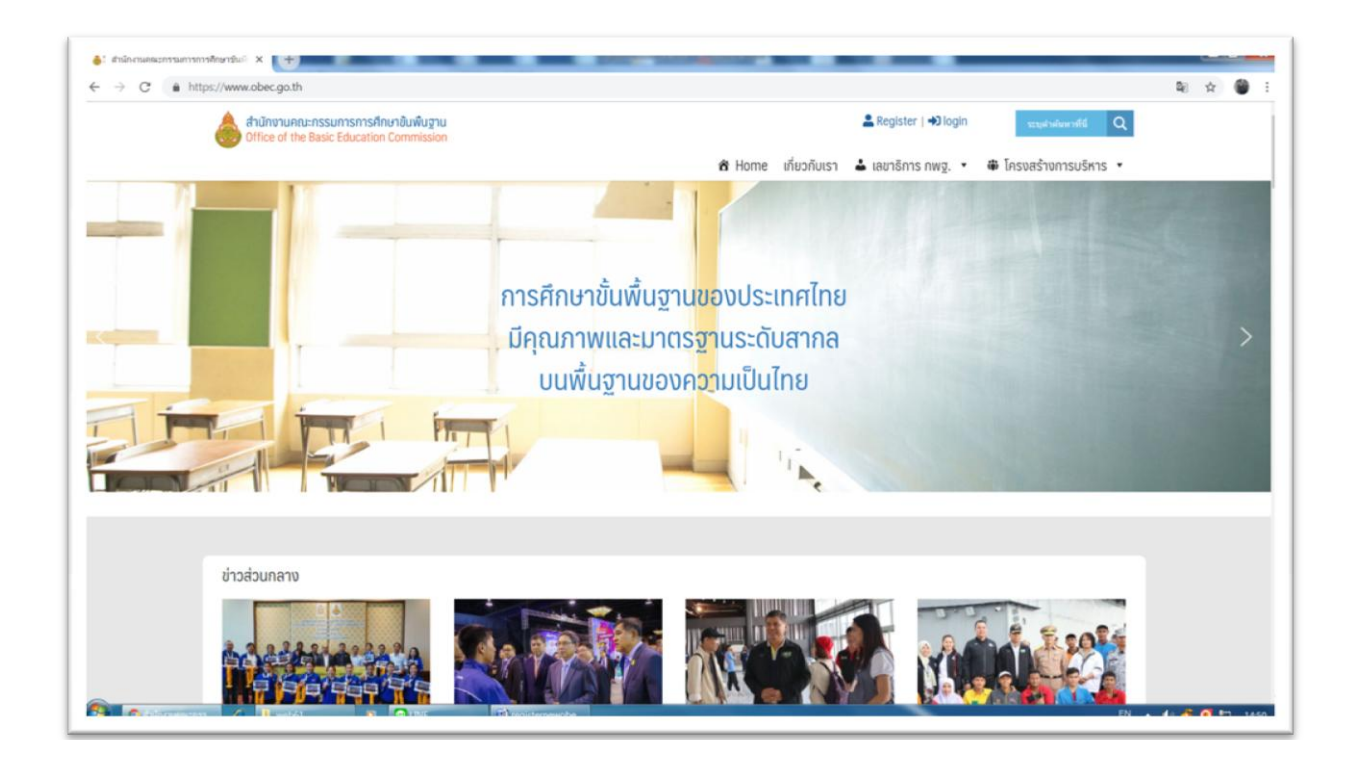

## **2. คลิก Register**

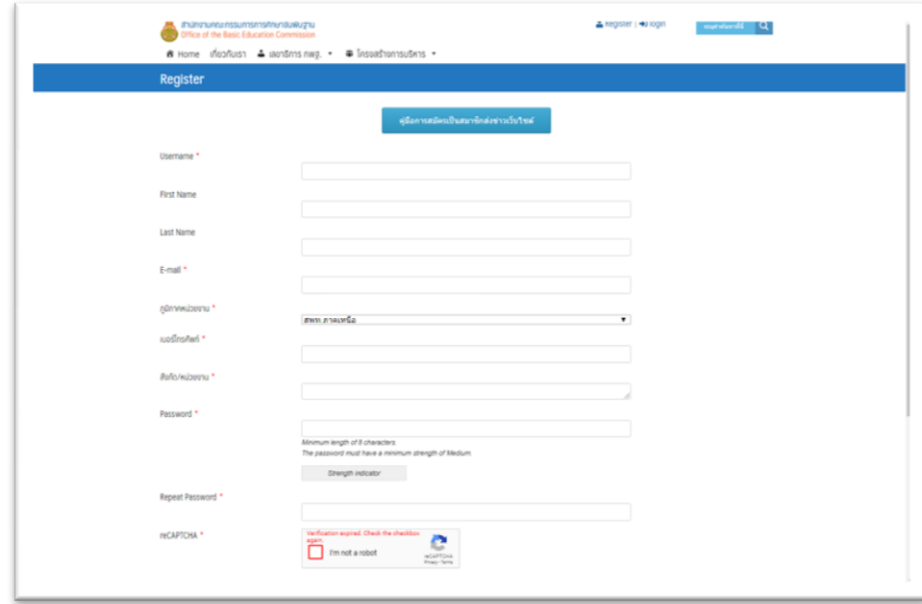

2.1 User name ใช้**ภาษาอังกฤษตัวเล็ก** ไม่มีเว้นวรรค ไม่มีตัวอักษาภาษาไทย (ใช้สำหรับ Login)

2.2 First Name กรอกชื่อจริง ภาษาไทย

2.3 Last Name กรอกนามสกุล ภาษาไทย

2.4 E-mail กรอกอีเมล์ที่ใช้งานจริง

2.5 Password กรอกรหัสผ่านที่ต้องการเวลา Login ไม่ต่ ากว่า 8 ตัว ประกอบด้วยตัวเลข ตัวอักษร ภาษาอังกฤษ ตัวพิมพ์ใหญ่ และตัวพิมพ์เล็ก

2.6 Repeat Password กรอกรหัสผ่านอีกครั้ง

2.7 ภูมิภาค/หน่วยงาน เลือกตามที่กำหนด

2.8 เบอร์โทรศัพท์ ระบุหมายเลขโทรศัพท์ที่ติดต่อได้

2.9 สังกัดหน่วยงาน พิมพ์ชื่อสำนักงาน เช่น สำนักงานเขตพื้นที่การศึกษามัธยมศึกษา เขต 3

2.10 reCHAPTCHA คลิกในสี่เหลี่ยม สักครู่จะมีกรอบให้เลือก เช่น คลิกเลือกภาพที่เป็นรถยนต์

ทั้งหมด แล้วยืนยัน ถ้าไม่ผ่าน อาจจะมีให้เลือกท าต่ออีกเพราะเลือกไม่ครบ เช่น ภาพไหนเป็นจักรยาน หรือ ภาพไหนเป็นชื่อถนน จนถูกต้องหมด จะมีเครื่องหมายถูกสีเขียว จึงจะคลิกยืนยันได้ (ถ้าไม่ผ่านตรงนี้ แล้วไปคลิกยืนยัน ท่านอาจจะต้องเริ่มนับ 1 ย้อนกลับไปทำตั้งแต่ ข้อ 1 ใหม่)

2.11 คลิก Register เพื่อส่งแบบฟอร์มสมัครจะปรากฏข้อความ ต้องการให้ท่านไป confirm ในเมล์ตามลิงค์ที่ส่งไป

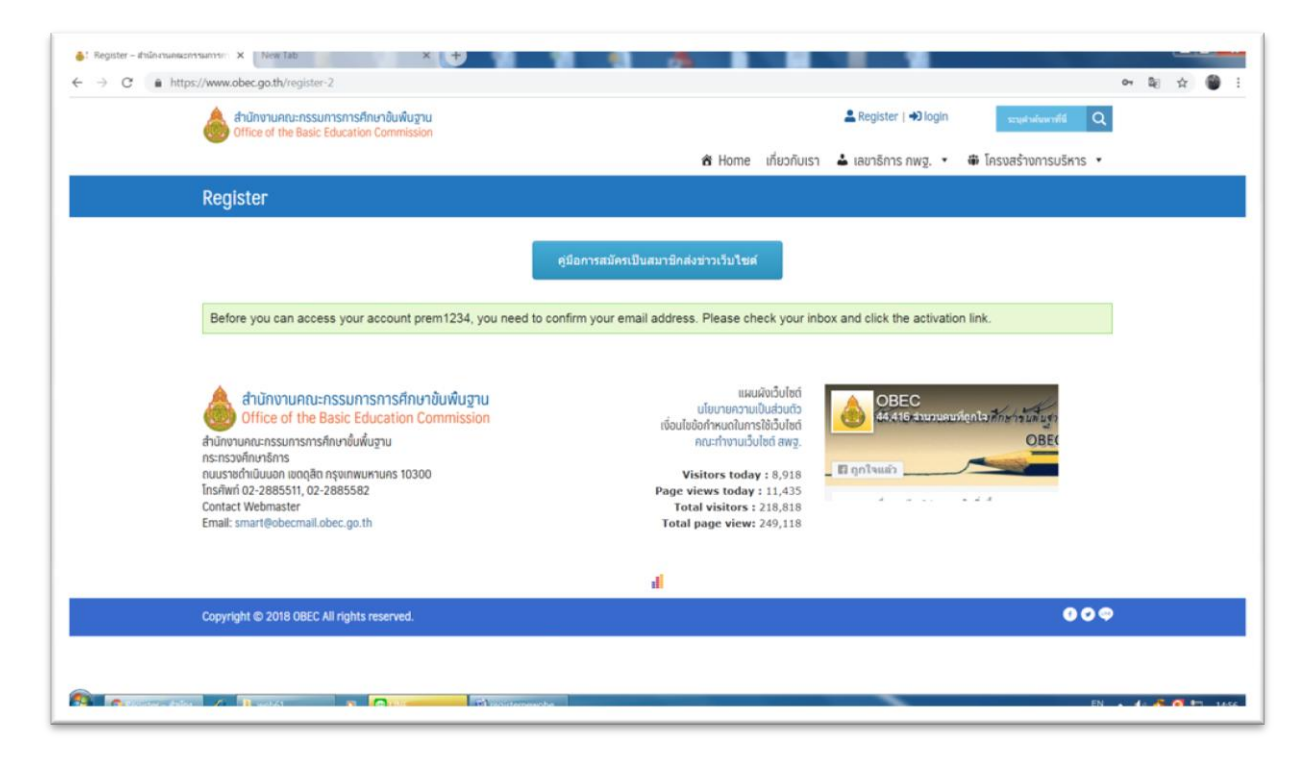

\*\*\* กรุณากรอกข้อมูลตามความเป็นจริง และสามารถติดต่อได้ หากตรวจสอบพบว่าไม่ถูกต้อง หรือเป็นเท็จจะลบ user ดังกล่าวทันที

## **3. ตรวจสอบ e-Mail ตามที่ท่านได้แจ้งไว้**

**คลิกลิงค์บรรทัดสีน ้าเงิน เพื่อยืนยันการสมัคร**

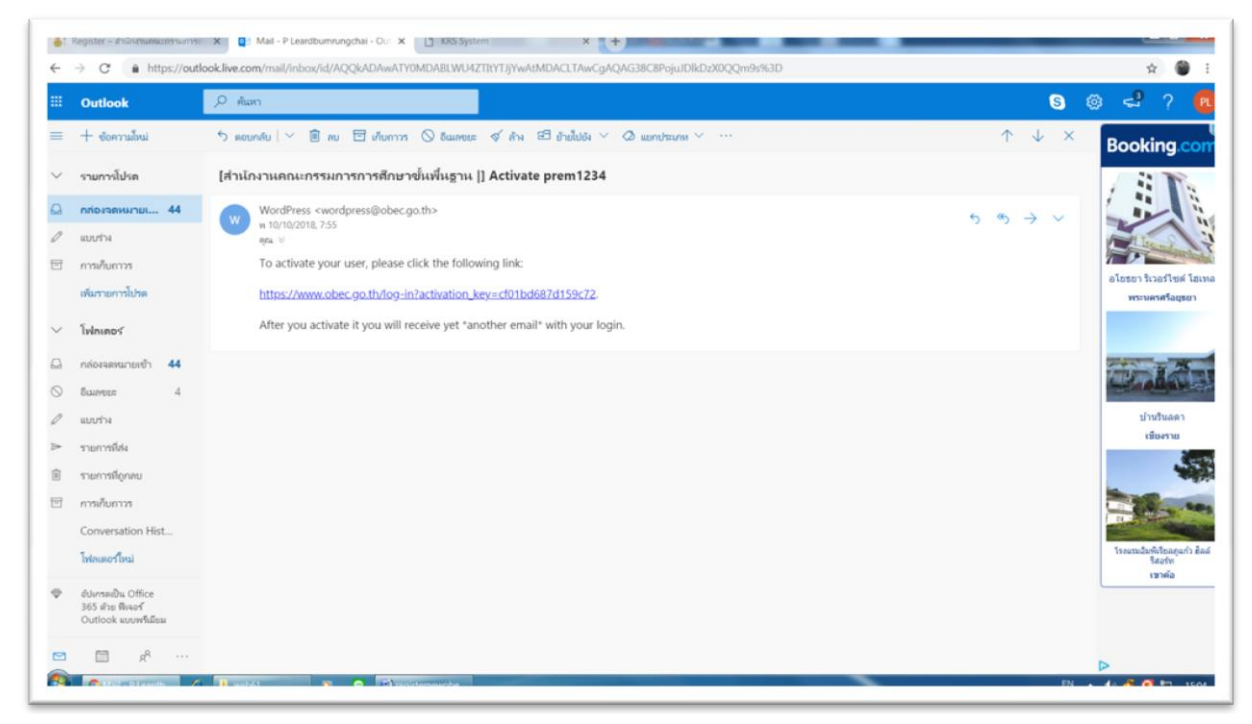

- **\* e-Mail อาจจะอยู่ใน Junk mail**
- **4. เมื่อถึงหน้านี แสดงว่า Confirm การสมัครเรียบร้อย สามารถ Login ส่งข่าวได้**

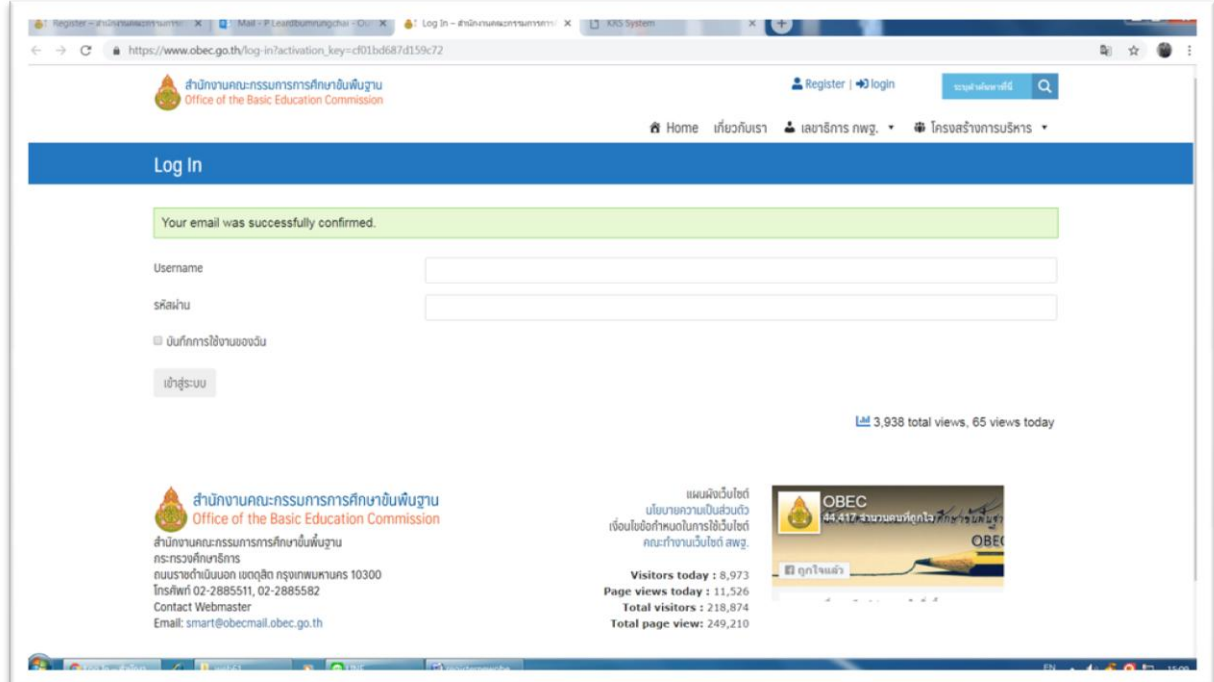

\*\*\* หากไม่สามารถใช้งานได้ให้ติดต่อ สทร. สพฐ.